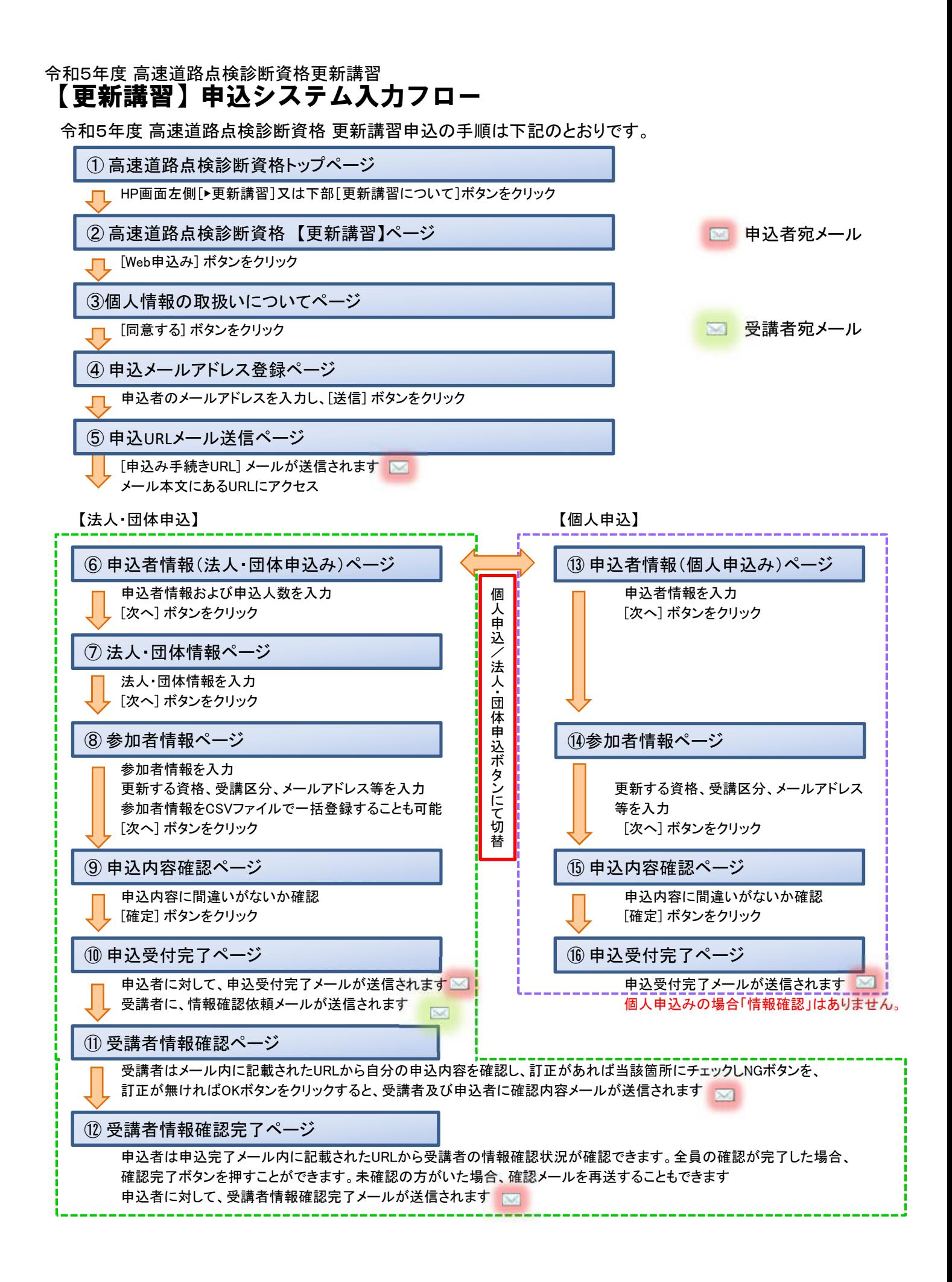

# ① 高速道路点検診断資格トップページ

#### 高速道路点検診断資格 高速道路点検診断資格 ▶ 資格試験 高速道路における点検診断技術者の育成と技術力の向上を目指した講習会および資格試験を実施するとともに、資格者の技 術的能力の公的な認知度を高め、その水準を確保し、高速道路の安全性向上を図り、社会基盤の整備に寄与することを目的 として実施しています。 更新講習 ▶ お知らせ 令和5年度 高速道路点検診断資格 資格試験及び更新講習の開催につ ▶ 資格登録 いて 資格試験の申込開始は、5月26日 (金) 10:00~ となります。 お問合せ先 更新講習の申込開始は、7月 3日 (月) 10:00~ となります。 事業部 共創事業課 左側又は下部のバナーより、『資格試験』又は、『更新講習』の該当する内容に進み、記載内容を確認したうえで、手続 きを行ってください。 TEL: 03-6436-2080 更新講習の開催は、令和4年度より年1回に変更になりました。 FAX: 03-6436-2098 MAIL: tenken@express-highway.or.j. 国十交通省登録資格として登録されました 本の格制度における「高速道路点検診断士(土木)」、「高速道路点検士(土木)」は平成30年2月27日付けで「公 共工事に関する調査及び設計等の品質確保に向する技術者直格登録規程(平成26年国土交通省告示1107号)」に基づ さ下表のとおり登録されました。 本制度の資格名称 国土交通省登级資格対象区分 能导分野 業務 知識·技術を求める者 登録番号 画達道路点検診断士(土木) 播梁(編播) 点接 担当技術者 品確技資第二百十七号 is Bi **超当技術者** 品強技資第二百十九号 HP画面左側のバナー『▶更新講習』又は下部のバナー『更新講習について』 をクリックし、申込手続を開始します。 クリックすると、「②高速道路点検診断資格【更新講習】ページ」に進みます。 高速道路点検診断容略における奇格の種別と、その技術者の内容及び能力は下表のとおりです。 、格の称号を得るためには、それぞれ必要な講習会の受講と資格試験に合格し、資格登録をする必要があります。 さまおよび資格の名称 内容および能力 高速道路点核修断士 (土木) 道路構造物およびその点検についての高度な知識と技術を持ち、点検に関して指導的立場となる者と しての能力(点検計画の立案、報告書の作成、健全性の総合的な診断等)を有する技術者 高深道路点検士 (土木) 道路構造物およびその点検についての全般的な知識と技術を持ち、点検に関して中心的立場となる者 としての能力(点検の実施、個別変状の判定、健全度評価、点検記録の登録等)を有する技術者 道路構造物およびその点検についての基礎的な知識と技術「点検の実施および個別変状判定の補助、 高速道路点検士補 (土人 点検記録の登録等)を有する技術者 高速道路点接接断士 (施設 道路施設構造物、施設構造点検および施設全般についての高度な知識と技術を持ち、その点検に関し て指導的立場となる者としての能力(施設点検計画の立業、報告書等作成、健全性の総合的な診断、 Masse備全体の総合評価等)を有する技術者 高速道路点榨土 (施設) 道路施設構造物および施設構造点検についての全般的な知識と技術を持ち、その点検に関して中心的 立場となる者としての能力(施設構造点検の実施、個別変状の判定、点検記録の登録等)を有する技 新期 高速道路点検士補 (施設) 通路施設構造構および施設構造点検についての基礎的知識と技術(施設構造点検の実施および個別変 状料定の補助、点検記録の登録等)を有する技術者 ※ (土木) 道路構造物の種類:トンネル、橋、その他通路を<mark>等</mark>成する構造物と道路の附属物のうち、土木附属物 ※ (施設) 道路施設構造物の種類:道路の附属物のうち、施設附属物 (道路照明など) 資格試験について 更新講習について 資格登録について

## ② 高速道路点検診断資格更新講習ページ

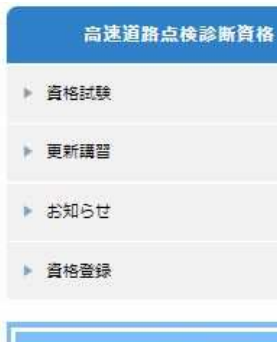

#### お問合せ先

事業部 共創事業課 TEL: 03-6436-2080 FAX: 03-6436-2098 MAIL: tenken@express-highway.or.jp

## 令和5年度高速道路点検診断資格【更新講習】

令和5年度 高速道路点検診断資格【更新講習】

申込開始は、7月3日 (月) 10:00~ となります。

※更新講習の開催は、令和4年度より年1回に変更になりました。

## 受講申込みについて

「令和5年度 高速道路点検診断資格 受講案内書」を読み、内容をよくお確かめの上、申込みください。 ※注意: 申込には受講者個別のメールアドレスが必要となりますので準備職います。

#### (1)受講案内書 (更新講習申込案内)

● 令和5年度 高速道路点検診断資格 受講案内書.pdf ♥

(2)受講申込システム入力フロー【更新講習】

● 【更新講習】 申込入力フロー.pdf <sup>■</sup>

(3)受講者一括取込み用ファイル

● 【更新講習】参加者一括入力ファイル事前作成用.xlsx ■

#### (4)証明写真の作成上の注意点

WEB講習導入に伴い、証明写真をパスポート申請写真サイズ (縦45mm×横35mm) に変更します。

この変更に伴い、外務省パスポート申請用写真の規格(https://www.mofa.go.jp/mofaj/toko/passport/ic\_photo.ht ml)に記載されている「旅券用提出写真についてのお知らせ (PDF)」に準じた写真の作成・提出をお願いします。

証明写真のデータは1MB以下のJPGファイル (作成例: 350dpiの場合、縦620t° クセル 横482t° クセル) となるようにしてくだ さい。

(参考)「証明写真アプリ」を活用すると簡単にファイル作成が行えます。

● 証明写真アプリ使用について.pdf ♥

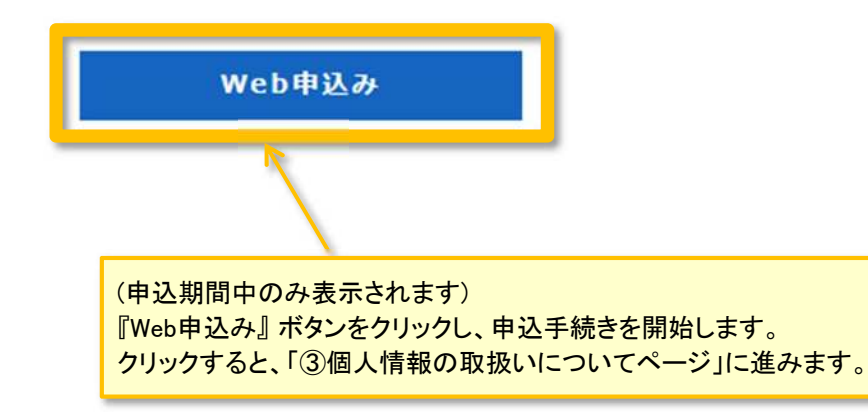

## ③ 個人情報の取扱いについてページ

#### 個人情報の取扱いについて

#### 1. 利用目的

公益財団法人高速道路調査会(以下「当法人」)が資格試験及び更新講習の申込みに伴い取得した個人情報 は、資格試験及び更新講習の出欠管理、合否の結果通知、資格登録証の交付、資格試験及び更新講習の運営に 附随する業務のために利用し、それ以外の目的には使用しません。 【取得する個人情報項目】 申込者:会社名、所属、役職、E-mailアドレス、氏名、TEL、FAX 受講·受験者:氏名、所属、生年月日、性別、E-mailアドレス、顔写真

#### 2. 個人情報の第三者への提供・委託

業務の一部を外部委託する場合、個人情報を適正に取扱っていると認められる委託先を選定し、委託契約等 において、個人情報の管理、秘密保持、再提供の禁止等、個人情報の漏えい等のないように必要な事項を取り 決めるとともに、適切な監督を行います。

#### 3. 個人情報提供の任意性

団体から取得した個人情報は、個人の同意を得ているものとし、「個人情報の取扱いについて」に同意いた だけない場合は、資格試験及び更新講習の申込みを受付けることができません。

#### 4. 個人情報の開示等

個人情報等の開示、変更、削除の求めがあった場合には、ご本人であることを確認したうえで、すみやかに 対応いたします。

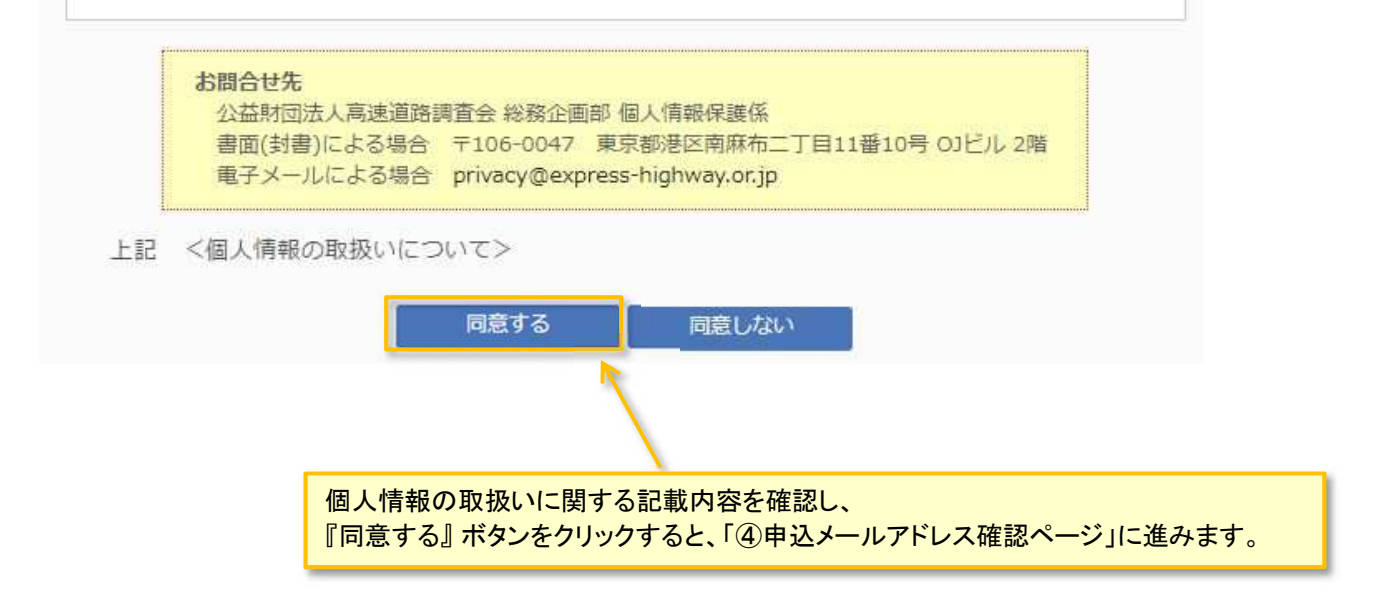

# ④ 申込メールアドレス登録ページ

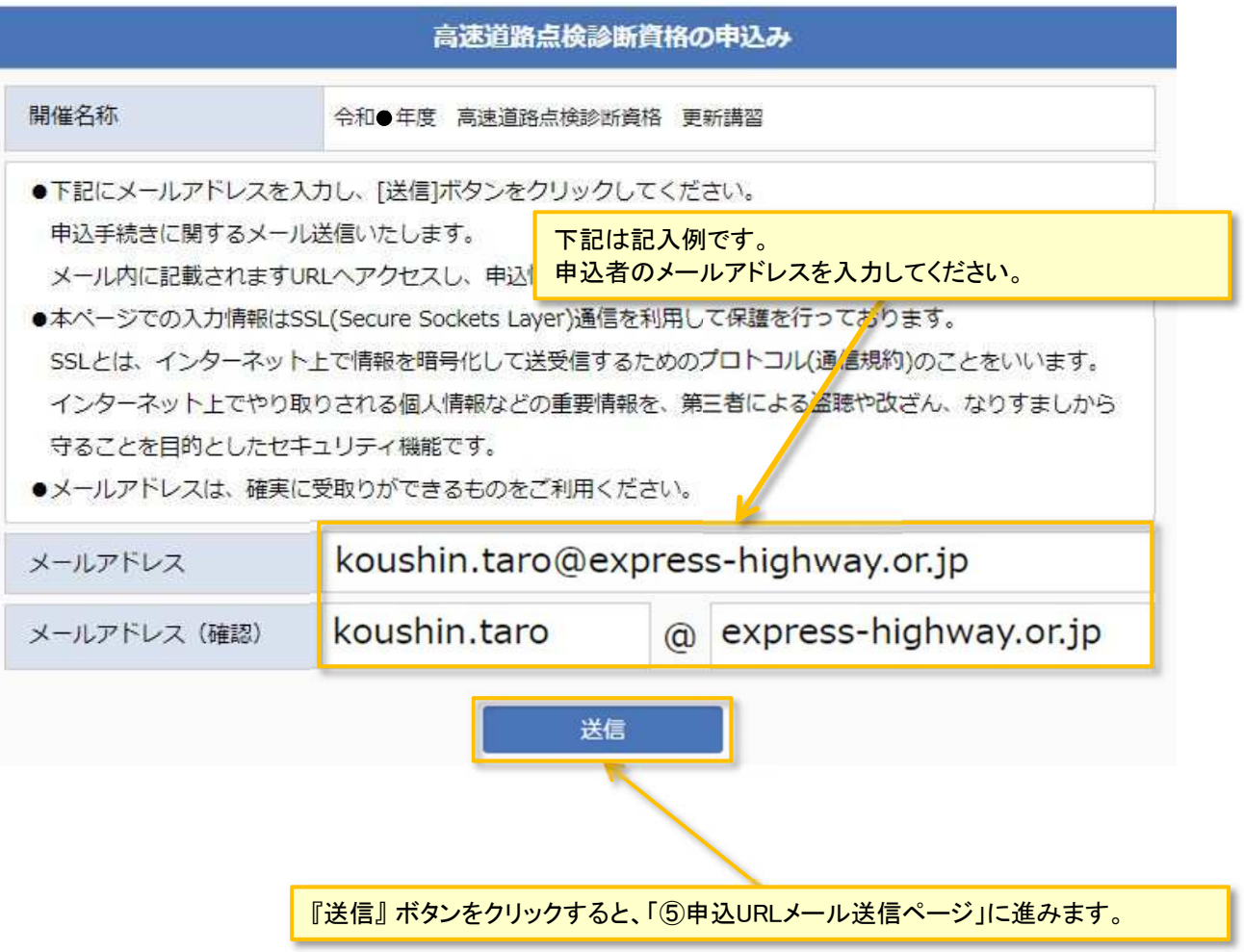

## ⑤申込URLメール送信ページ

## 高速道路点検診断資格の申込み

開催名称

令和●年度 高速道路点検診断資格 更新講習

下記メールアドレス宛てに、申込手続きに関するメールを送らせていただきました。

koushin.taro@express-highway.or.jp

※まだ申込手続きは完了していません。

登録されたメールアドレスに、申込み手続きURLメールが送信されます。

メール内に記載された「URL」よりお手続きください。

■ 申込み手続きURLメール送信例

koushin.taro@express-highway.or.jp 様

このたびは下記開催への申込みをいただき、誠にありがとうございます。

|開催名称:令和5年度||高速道路点検診断資格||更新講習|

下記URLより手続きを行なってください。

https://sys.express-highway.or.jp/forms/entry registrations/authorize mail/?UK=I

なお、お使いのメールソフトによってはURLをクリックした際に文字列が切れてしまう 場合があります。アクセスした際にベージが開けなかった場合は、URLをコピーし直接 ブラウザのアドレス欄に貼付けてアクセスしてください。

申込み手続きURLメールに記載されたURLをクリックすると、「⑥申込者情報(法人・団体申込み)ページ」に進 みます。

※お使いのメールクライアントによってはクリックしても遷移しない場合があります。 その場合はURLをコピーしてブラウザのアドレス欄に貼り付けてページを開いてください。

# ⑥ 申込者情報(法人・団体申込み)ページ

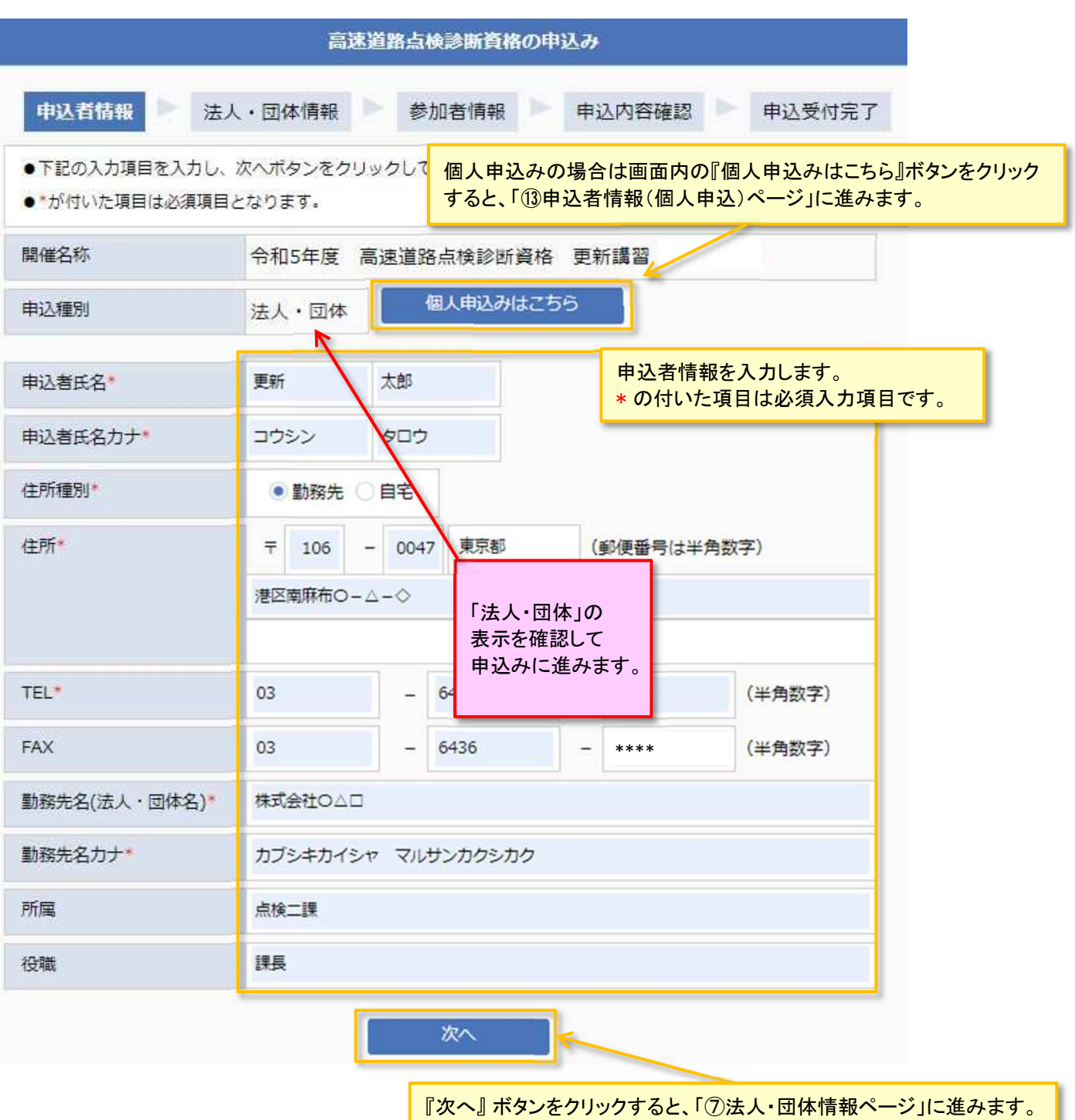

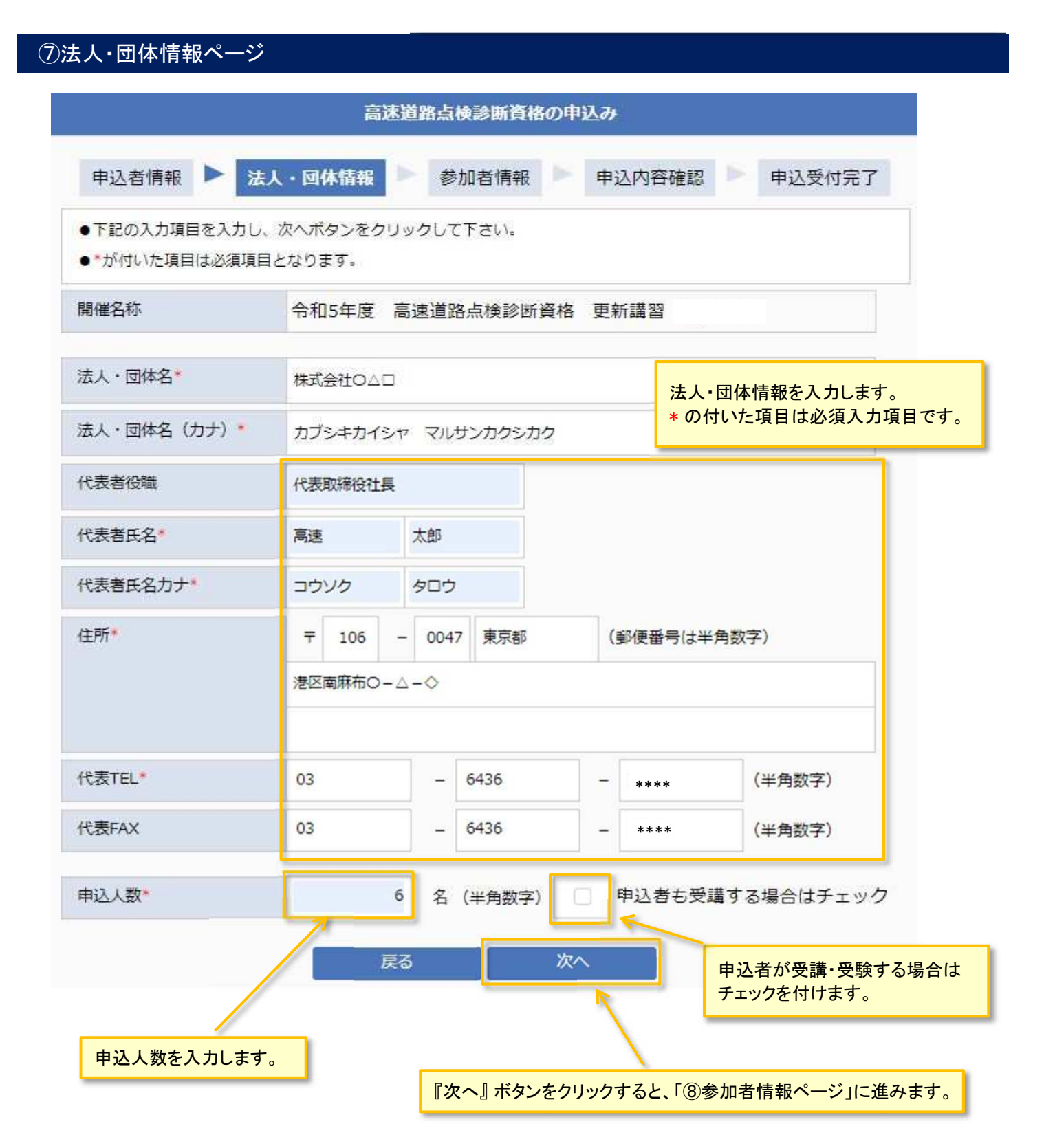

# ⑧ 参加者情報ページ

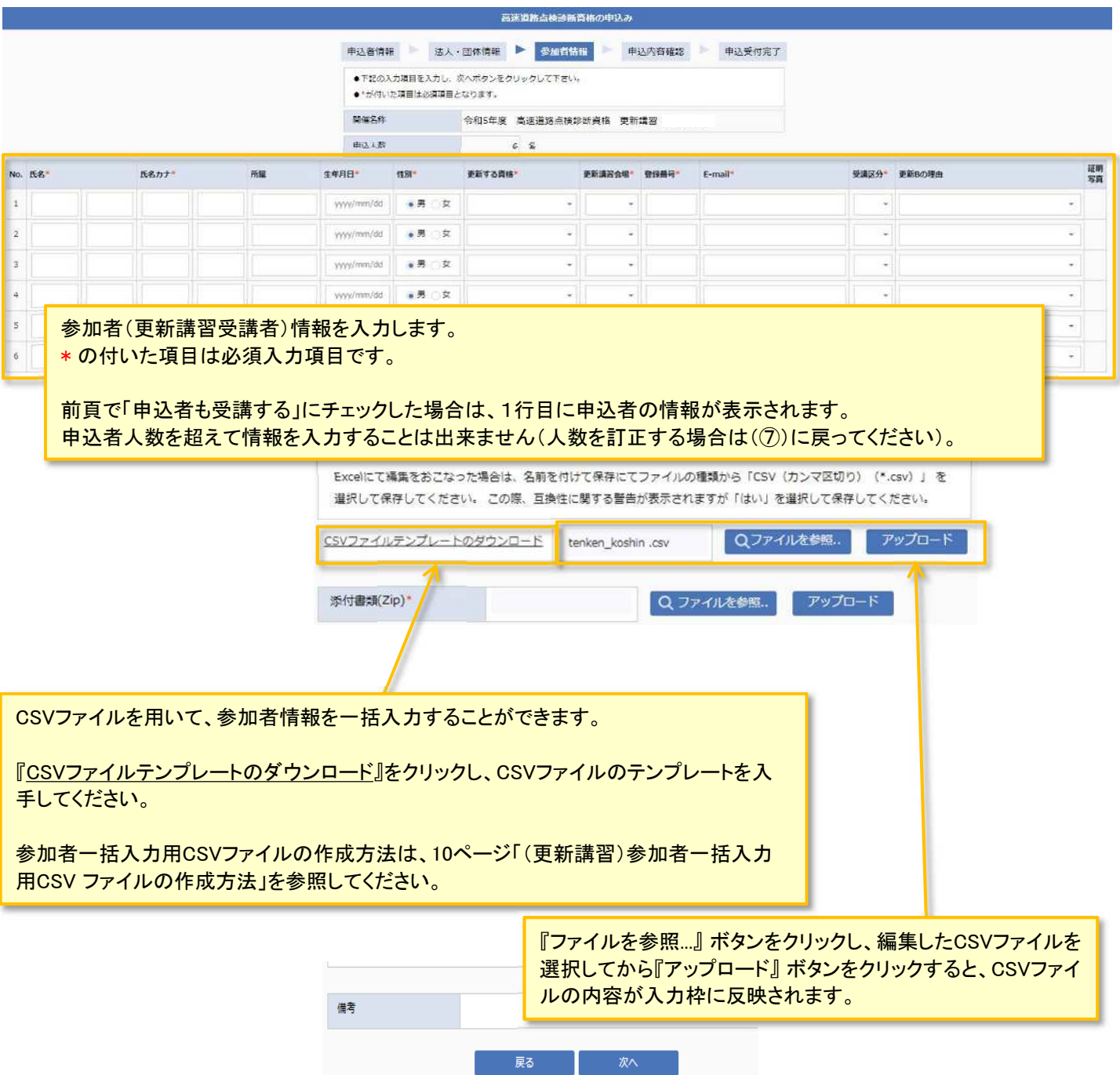

## 【更新講習】申込システム入力フロー

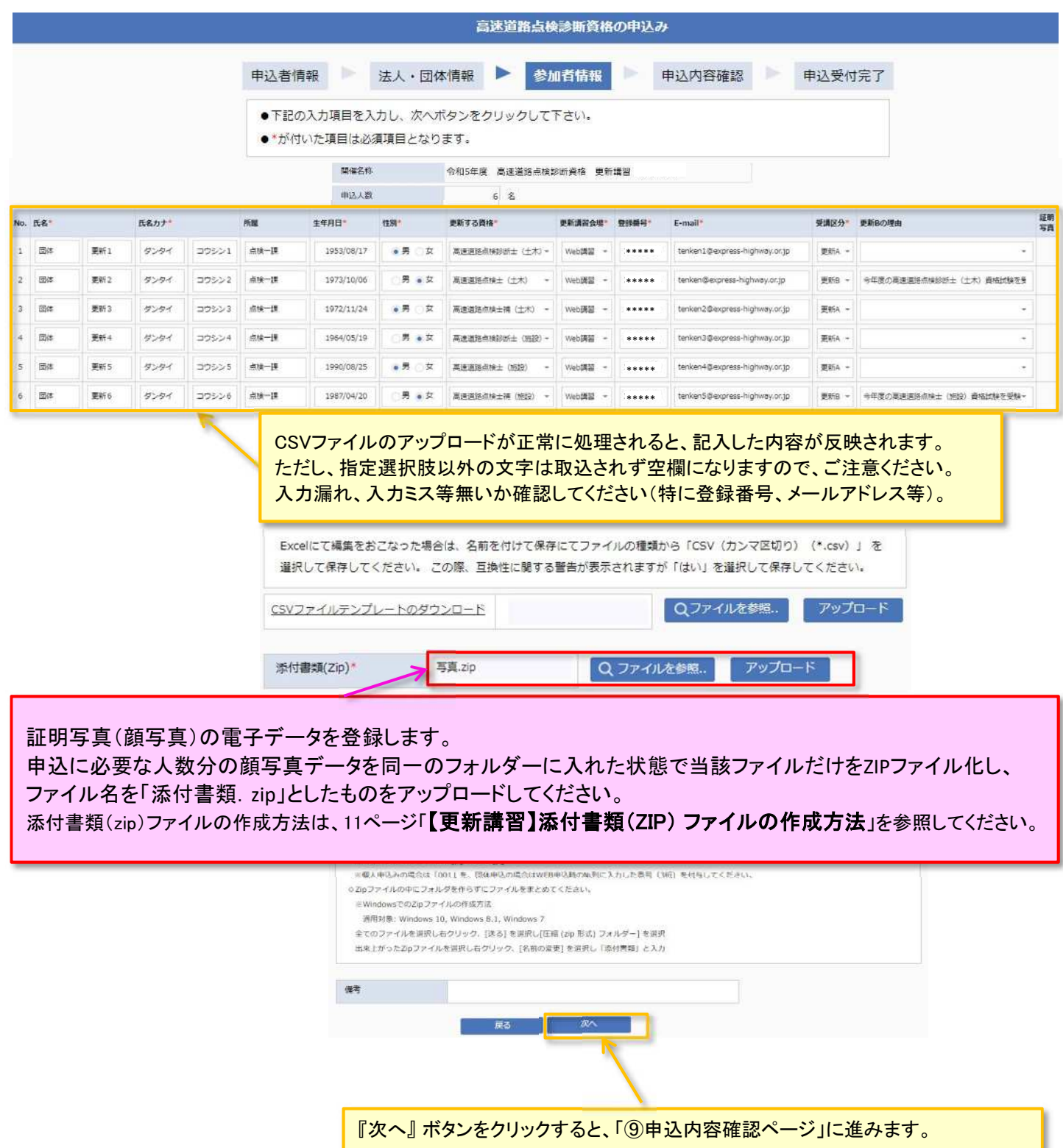

## 【更新講習】参加者一括入力用CSV ファイルの作成方法

「⑧参加者情報ページ」の『 CSVファイルテンプレートのダウンロード』 をクリックしCSVファイルをダウンロードします。 ダウンロードしたファイルをそのまま開くか、任意の場所に保存し編集を行ってください。 更新講習用のCSVファイルは、更新講習のWebページからダウンロードしてください。 なお、ダウンロードしたファイルは、申込人数に応じたデータ行が作成されています。 ファイルを加工し、申込人数以上のデータを入力しても、申込人数以上のデータは取込まれません。

## ■ テキストエディタを利用しCSVファイルを開いた場合の例

# ファイル(F) 編集(E) 書式(O) 表示(V) ヘルプ(H)<br>|連番(更新不可),氏名 姓,氏名 名,氏名カナ 姓,氏名カナ 名,所属部署,生年月日,性別,更新する資格,更新講習会場,登録番号,E-mail,受講区分,更新Bの理由 編集する範囲

## ■ Excelを利用しCSVファイルを開いた場合の例

※下図の背景色は説明用に加工しています。

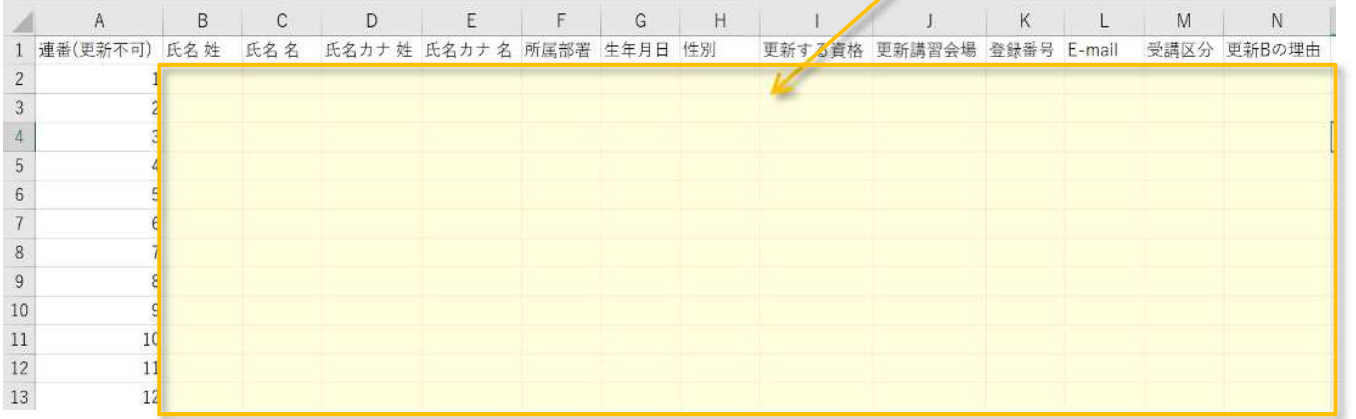

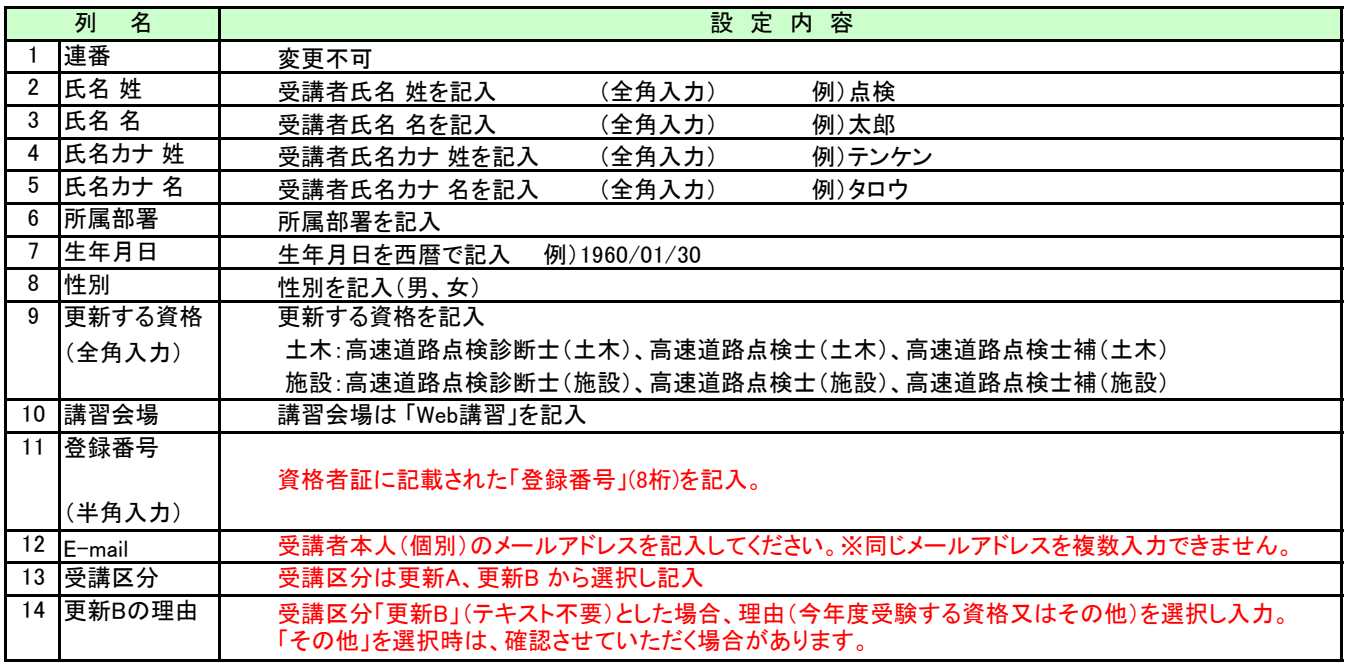

CSVファイルの文字コードはShift-JIS形式となります。

Excelを利用して作成する場合は、ファイルの種類として「CSV(カンマ区切り)(\*.csv)」を選択し保存してください。 行頭が#から始まっている行はコメント行となります。アップロード時の取り込み処理からは除外されます。 指定の選択肢以外を入力した場合は無効となります。※

※

選択肢以外の入力防止のために、選択肢をプルダウン式にしたエクセルを作成し、ウェブサイトに掲載しております。 こちらのファイルで作成後、CSVファイルにコピーすることで、入力ミスを防ぐことができます。 背景薄黄色セルは記入欄です。 受講者の氏名、フリガナ、所属部署、生年月日、登録番号、E-mailを記入してください。 背景薄緑色セルは選択欄です。 左から順に、性別、更新する資格、更新講習会場、受講区分、更新Bの理由を選択してください。 CSVファイルにコピーする際は、値の貼付けをせずに、そのままコピー(罫線や背景着色は保存時に消えます)してください。 保存時に「ファイル名を付けて保存」を選び、ファイルの種別を「CSV(カンマ区切り)(\*.csv)」を選択し、ファイル名を付けて保存 してください。

【注意】データ入力後、「更新する資格」を変更した場合、更新講習会場より右側の選択肢を選択し直してください。 ファイル完成後、入力したデータをコピーし、そのままの形式でCSVファイルにコピーしてください。 CSVファイル登録の際に、注意メッセージが表示されますがそのまま保存してください。 登録人数が50人以上の場合は、行をコピー・挿入して記入してください。

## 【更新講習】添付書類(ZIP)ファイルの作成方法

①「証明写真」(JPG)を受講者ごとに作成する。

②①で作成したファイル名をWEB申込時の「№」を3桁の数字とし、先頭に「T」を付けて変更してください。

(例) №1の場合、「T001.jpg」になります。

③すべてのファイルを選択し、右クリックして表示されるメニューから「送る」→「圧縮(zip形式)フォルダー」を選んでください。 ※ 個人申込みの場合も③の圧縮作業を行ってください。

④圧縮ファイル『\*\*\*(ZIP)』が作成されるので、ファイル名を「添付書類.zip」に変更してください。

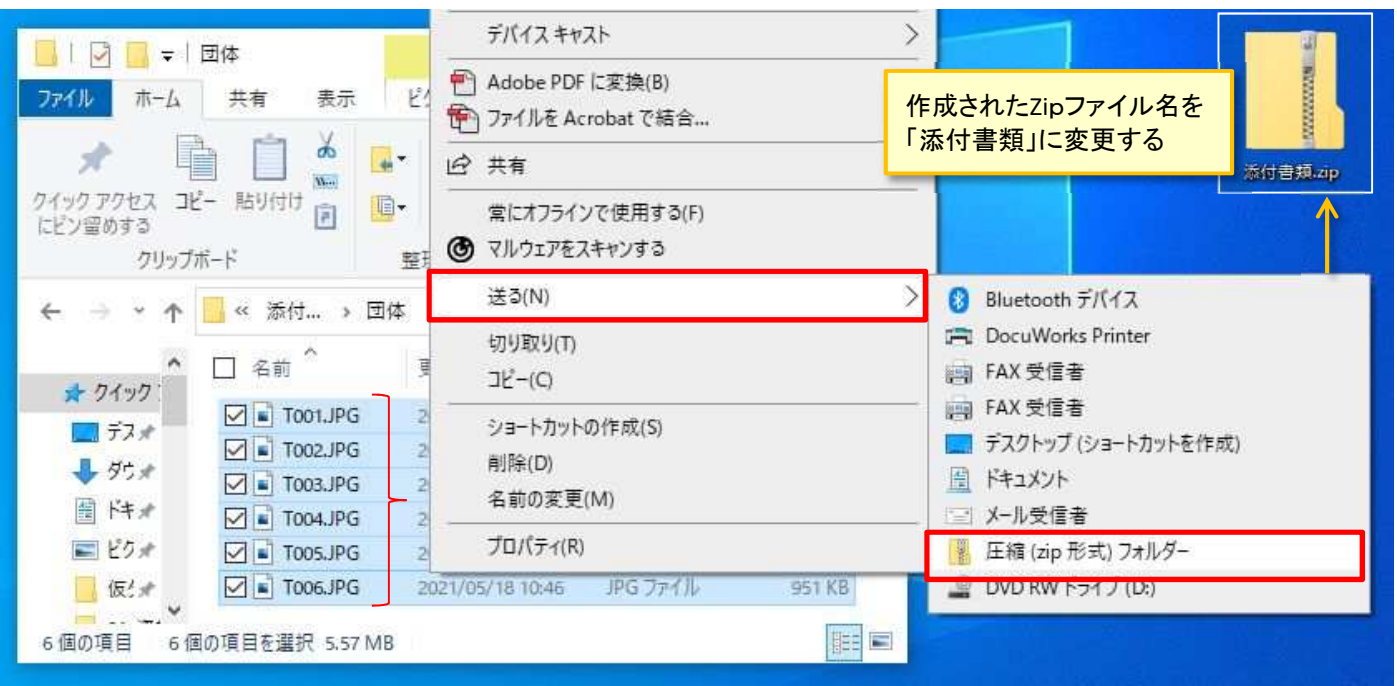

③圧縮ファイル作成イメージ↓

※圧縮ファイル作成時は、フォルダーを指定するのではなく、全ファイルを直接選択して圧縮してください。

語明<br>写真

A

 $\Omega$ 

 $\frac{2}{3}$ 

 $\overline{\Omega}$ 

 $\mathbf{R}$ 

## ⑨ 申込内容確認ページ

No. 158

 $\frac{1}{1}$ 

 $2$  RM

 $3$  国体

 $4 - 18/3$ 

 $5 - \frac{1}{100}$ 

 $6$  Big

 $\frac{1}{2}$ 

 $\pm\alpha-\alpha$ 

点接一棵  $\sin\left(-\pi\right)$ 

 $#8 - 3$ 

コウシン1 点検一課

שלכת  $2$ 

 $75323$ 

コウシン4

 $2223$ 

コウシン6 点検一課

 $RRjj+$ 

ダンタイ

ダンタイ

ダンタイ

ダンタイ

ダンタイ

ダンタイ

更新1

美新2

更新3

更新4

更新5

mn 6

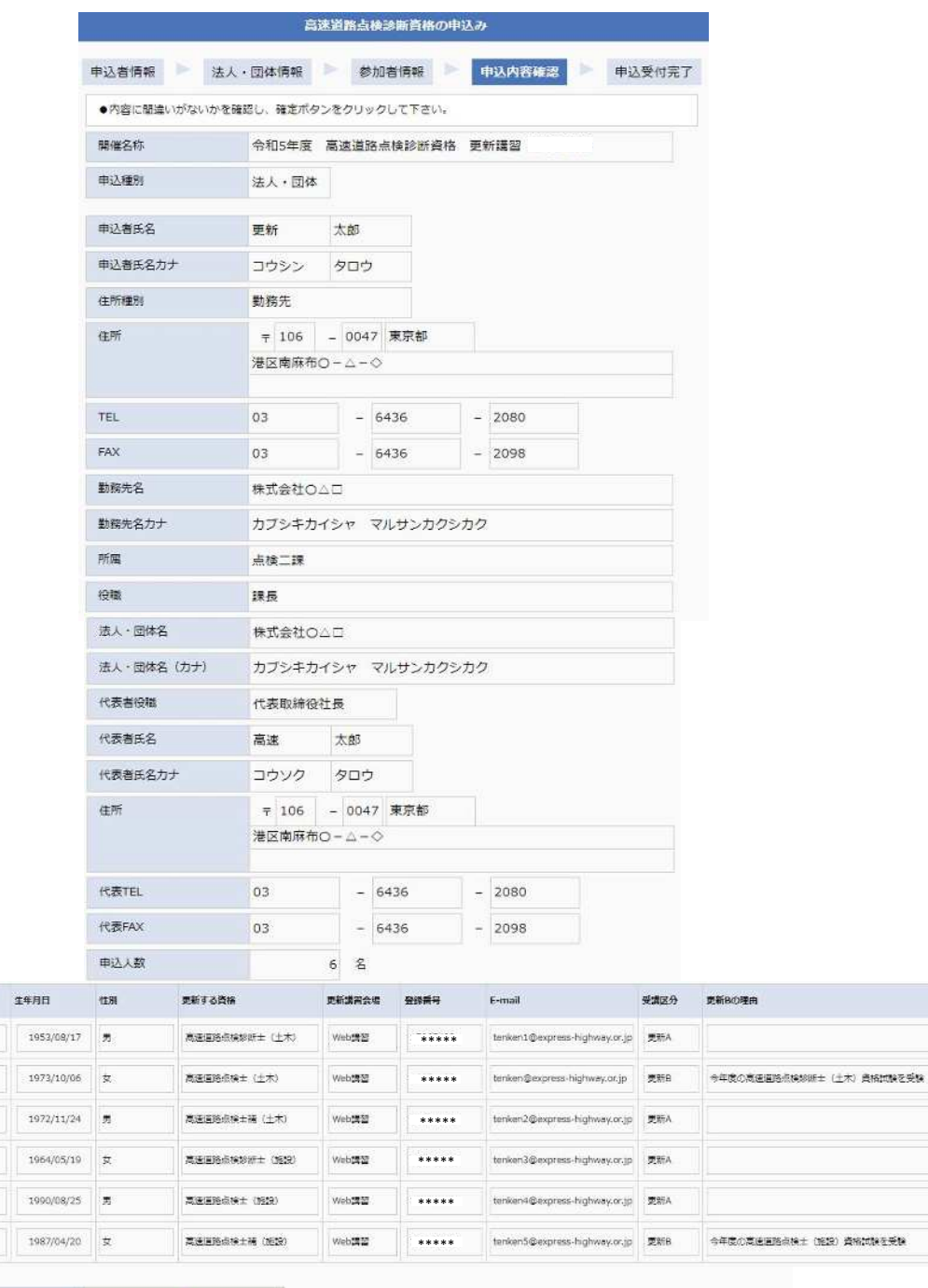

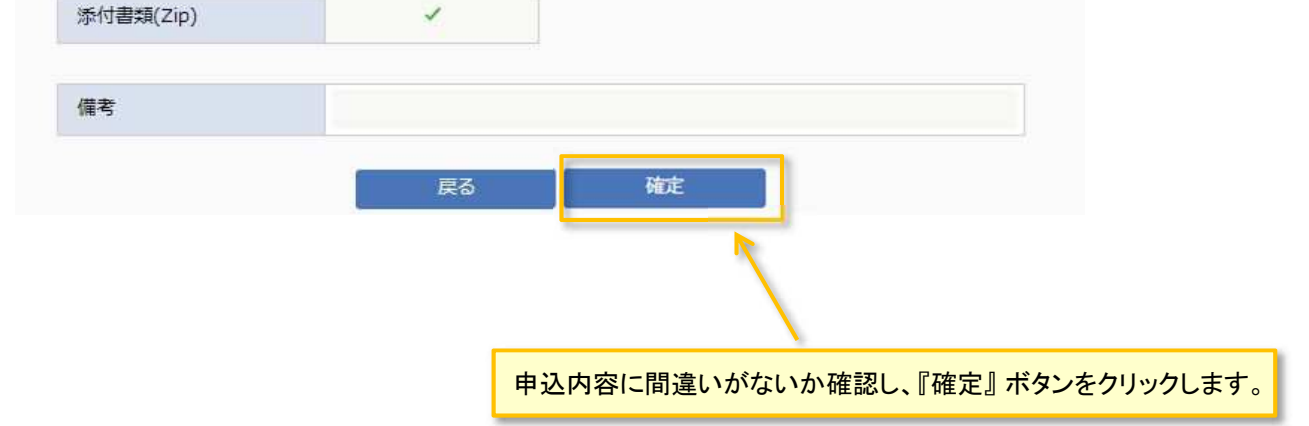

#### ⑩申込受付完了ページ 高速道路点検診断資格の申込み DF.  $\frac{1}{2}$ b. n. 申込受付完了 申込者情報 法人·団体情報 参加者情報 申込内容確認 開催名称 令和●年度 高速道路点検診断資格 更新講習 申込みを受付けました。 申込み頂いた内容はメールにて送らせていただきましたのでご確認ください。 また上記メールとは別に、受講・受験者宛に情報確認依頼メールを送信しました。 情報確認依頼メールはCCに申込者様のメールアドレスを設定しています。 各受講·受験者の確認状況については、申込者様宛メールに記載したURLよりアクセスした情報確認状況画面にてご 確認ください。 申込者には「申込受付完了メール」が、受講者には「情報確認依頼メール」が送信されます。 受講者全員が情報確認した上で、申込者が「完了確認」ボタンを押して、WEB申込みは完了します。 ■ 申込受付メール例 株式会社○△□ 点検二課 課長 更新太郎様 このたびは下記開催への申込みをいただき誠にありがとうございます。 【開催情報】 開催名称 :令和5年度 高速道路点検診断資格 更新講習 申込種別 : 法人 · 団体 【申込者情報】 申込者氏名:更新 太郎 ーンコムロ・ヘア<br>中込者カナ:コウシン タロウ 住所 種別:勤務先 住 所: 〒106-0047 東京都港区南麻布○一△一◇  $E L : 03 - 6436 - 2080$ <br>A  $\times : 03 - 6436 - 2098$  $\top$ E 勤務先名 : 株式会社○△□ 申込者役職:課長 【法人·団体情報】 法人団体名:株式会社○△□ ル、ニューテ:カラシキカイシャマルサンカクシカク<br>|カーニナ:カラシキカイシャマルサンカクシカク 代表者氏名:高速 太郎<br>代表者カナ:コウソク タロウ<br>住 所:〒106-0047 東京都港区南麻布〇一ムー◇ 代表 T E L : 03-6436-2080 申込受付完了メールには、申込人数分の情報が記載されています。 代表 F A X : 03-6436-2098 また、メールの後半には受講者宛に送付した情報確認の集計結果を見るため 申込人数 : 6 のURLを記載しています。 【受講・受験者情報】 申込期間内に、受講者全員の確認を取り、「確認完了」ボタンを押して、  $#1$ WEB申込みを完了させてください。 氏 名 :団体 更新 1 氏名カナ : ダンタイ コウシント :男性 別 性 生年月日 : 1953/08/17 所 属 :点検一課 EMAIL : tenken1@express-highway.or.jp 登録番号 登録番号 : \*\*\*\*\*<br>更新する資格:高速道路点検診断士(土木)<br>受講区分 :更新A 講習会場 : Web講習

(#2 から #5までは省略しています)

#6 :団体 更新6 氏 名 申込した受講者の情報に誤りが無いか確認してください。 :ダンタイ コウシン6 氏名カナ 受講者にも申込内容の確認をしていただきます。 : 女性 性 別 生年月日  $: 1987/04/20$ :点検一課 所 属 EMAIL : tenken5@express-highway.or.jp 登録番号  $\cdot$  \*\*\*\*\* 更新する資格:高速道路点検士補(施設) :更新B(更新Bの理由:今年度の高速道路点検十(施設)資格試験を受験) 受講区分 講習会場 :Web講習

【申込添付書類】 添付書類 :あり URLをクリックすると、「情報確認状況 申込者管理画面」が開きます。 詳しくは、16ページ「⑫受講者情報確認完了ページ」を参照してください。

【備 考】

受講・受験者宛に情報確認依頼メールを送信しました。 各受講・受験者の確認状況は以下のURLから確認できます。

https://sys.express-highway.or.jp/syscommon/certification/?id=58729&ky=15F95877

受講・受験者が情報確認を行うとOKまたはNG(NG項目名)が表示されます。 情報確認が未了の場合は確認依頼メールが受講・受験者に届いているか確認 してください。 確認依頼メールを再送する場合、再送ボタンを押下してください。 メールアドレスに誤りがある場合は再送時に修正が出来ます。 修正したメールアドレスは申込データに反映されます。

全受講・受験者の確認(OK・NG)が取れましたら確認完了ボタンを押下して ください。

なお、申込受付期限(令和5年7月21日)までに受講 入受験者の確認が取れない場合は、 申込者の責において申込最終日に申込内容の確認完了させることが出来ます。 また、NG箇所の修正については申込単位で修正内容を取♥ まとめの上、メール 返信にて公益財団法人高速道路調査会へ修正依頼してくた<mark>さい。</mark> メールアドレスの修正を行った後、本人確認が出来た場合はメールアドレス の修正依頼は不要です。

> 受講者全員の確認が取れていない場合は、「確認完了」ボタ ンは押せません。 中込期間内に、受講者全員の確認を取り、「確認完了」ボタ ンを押して、WEB申込みを完了させてください。

## ⑪受講者情報確認ページ

## ■ 受講・受験者に送付される依頼メール例 tenken1@express-highway.or.jp 様

本メールは下記開催への申込みを行われた受講・受験者宛に送信しています。

【開催情報】

開催名称 :令和5年度 高速道路点検診 URLをクリックすると、受講・受験者情報 本人認証画面が開きます。 ご自身の生年月日を入力してください。

下記URLより申込内容の確認をおこなってください。

https://sys.express-highway.or.jp/syscommon/certification/?id=58730&ky=B092B9I

確認期限:令和5年7月21日 まで

なお、お使いのメールソフトによってはURLをクリックした際に文字列が切れてしまう ブラウザのアドレス欄に貼付けてアクセスしてく<mark>ださい。</mark>

## ◆上記メール内のURLをクリック

高速道路点検診断資格 受講・受験者情報確認 本人認証

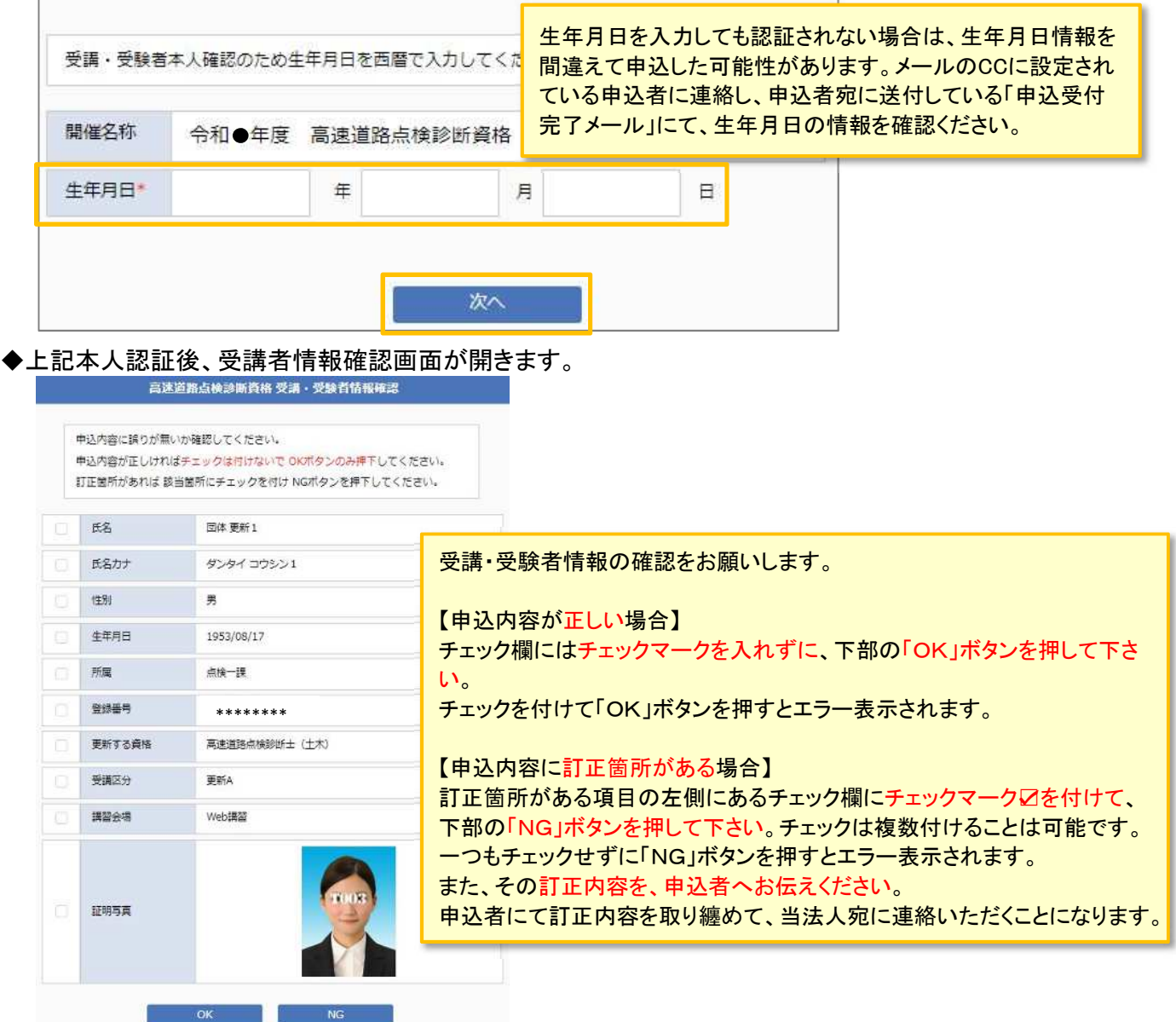

## ⑫受講者情報確認完了ページ

## 情報確認状況 申込者管理画面

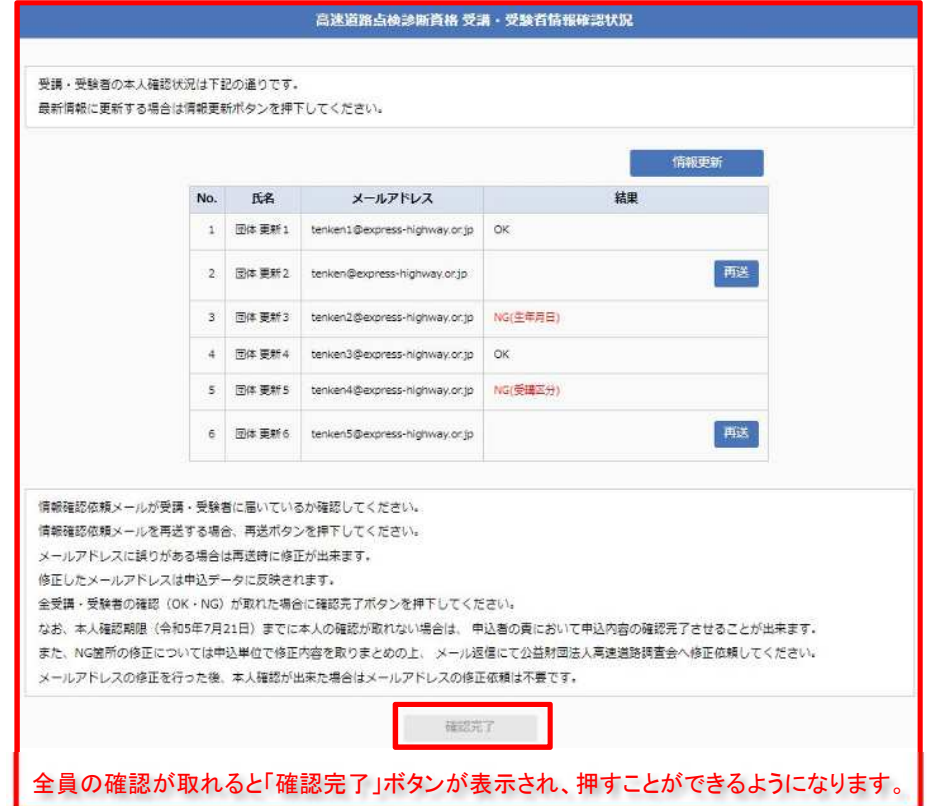

【重要】 「確認完了」ボタンを押すことで、WEB申込みは完了します。申込期間内に「確認完了」ボタンを 押さない場合は、WEB申込みが完了していないため、受講できない場合が有ります。 「確認完了」ボタンを押すと申込者宛に「受講・受験者情報確認完了」メールが送信されます。

確認されない受講者に対して、「再送」ボタンを押すことでメールを再送信できます。 申込時にメールアドレスが間違えている場合は、再送信時にメールアドレスを訂正できます。 メールアドレスの訂正を行った場合は、訂正内容はシステムに反映されます。

情報確認結果に「NG」があった場合は、当該受講者に訂正内容を確認し、訂正内容を 申込単位でまとめて当法人まで返信メール[\(tenken@express-highway.or.jp\)](mailto:tenken@express-highway.or.jp)にて連絡ください。 当法人にてデータを訂正します。

この情報確認以降に発生する申込内容の訂正については、受けかねる場合が有ります。

#### ■ 情報確認完了後に送付されるメール例

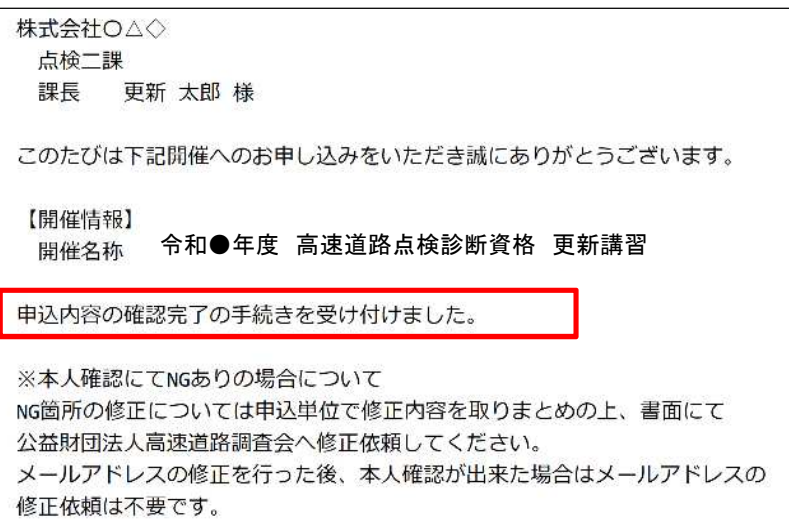

#### ⑬申込者情報(個人申込)ページ 高速道路点検診断資格の申込み 申込者情報 参加者情報 申込内容確認 申込受付完了 ●下記の入力項目を入力し、次へボタンをクリックして下ざ 団体として申込みを行う場合は『団体・法人申込みはこちら』 ボ タンをクリックすると、「⑥団体申込みページ」に進みます。 ●\*が付いた項目は必須項目となります。 開催名称 令和5年度 高速道路点検診断資格 更新講習 法人・団体申込みはこちら 申込種別 個人 申込者情報を入力します。 更新 太郎 申込者氏名\* \* の付いた項目は必須入力項目です。 入っ 申込者氏名力ナ\* コウシン 住所種別はテキスト等の送付先になります。 勤務先を選択される場合は勤務先名等の入 住所種別\* ● 勤務先 ○ 自宅 力が必須となります。 住所\* 東京都  $\overline{\tau}$  106  $- 0047$ (郵便番号は半角数字) 港区南麻布〇−△−◇ 「個人」の 表示を確認して 申込みに進みます。 TEL<sup>\*</sup> 03 643 (半角数字)  $\overline{\phantom{a}}$ FAX 03 6436 2098 (半角数字) Ξ 勤務先名(法人·団体名)\* 株式会社○△□ 勤務先名力ナ\* カプシキカイシャ マルサンカクシカク 所属 点検二課 役職 課長 次へ 「次へ』ボタンをクリックすると、「⑭参加者情報ページ」に進みます。

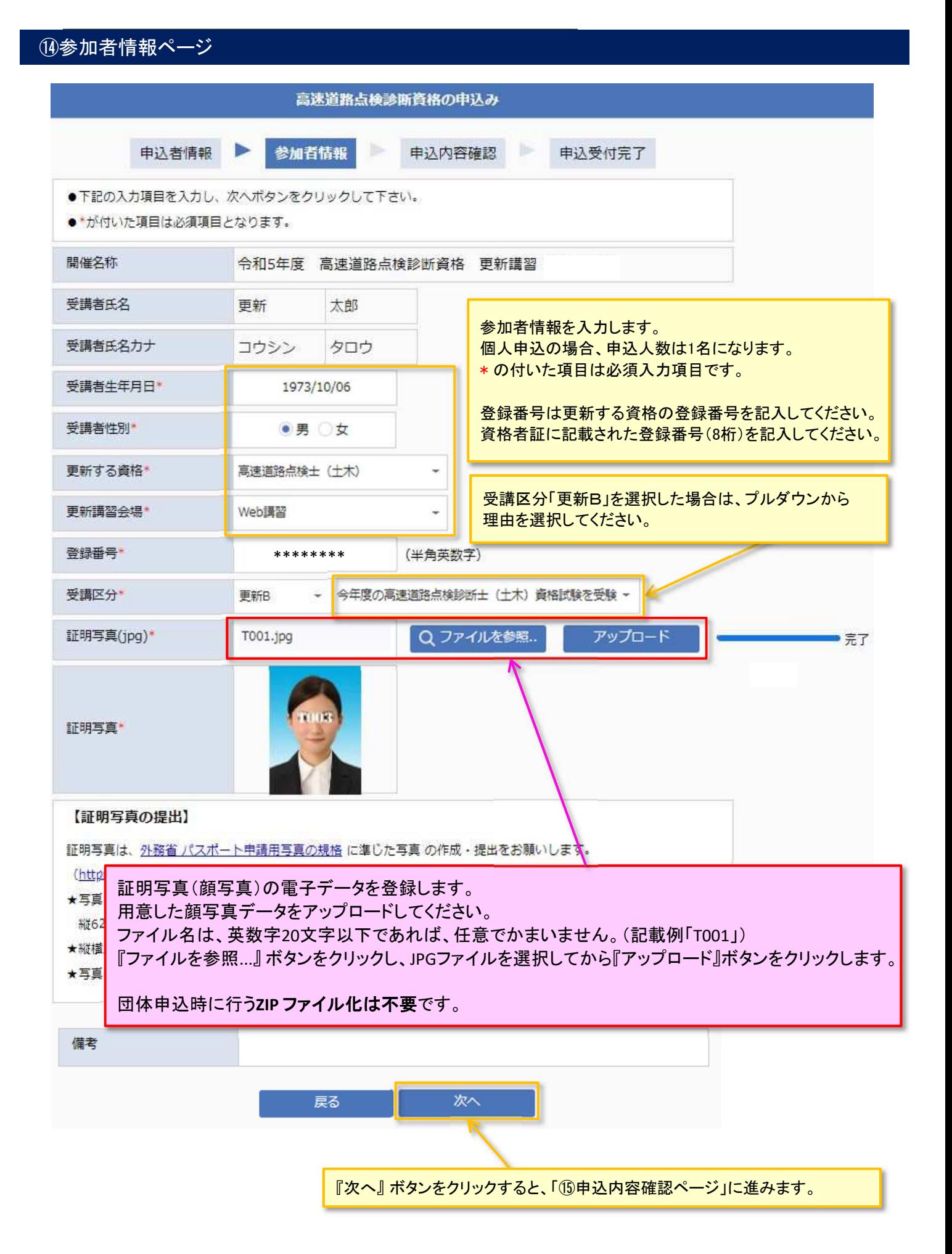

# ⑮ 申込内容確認ページ

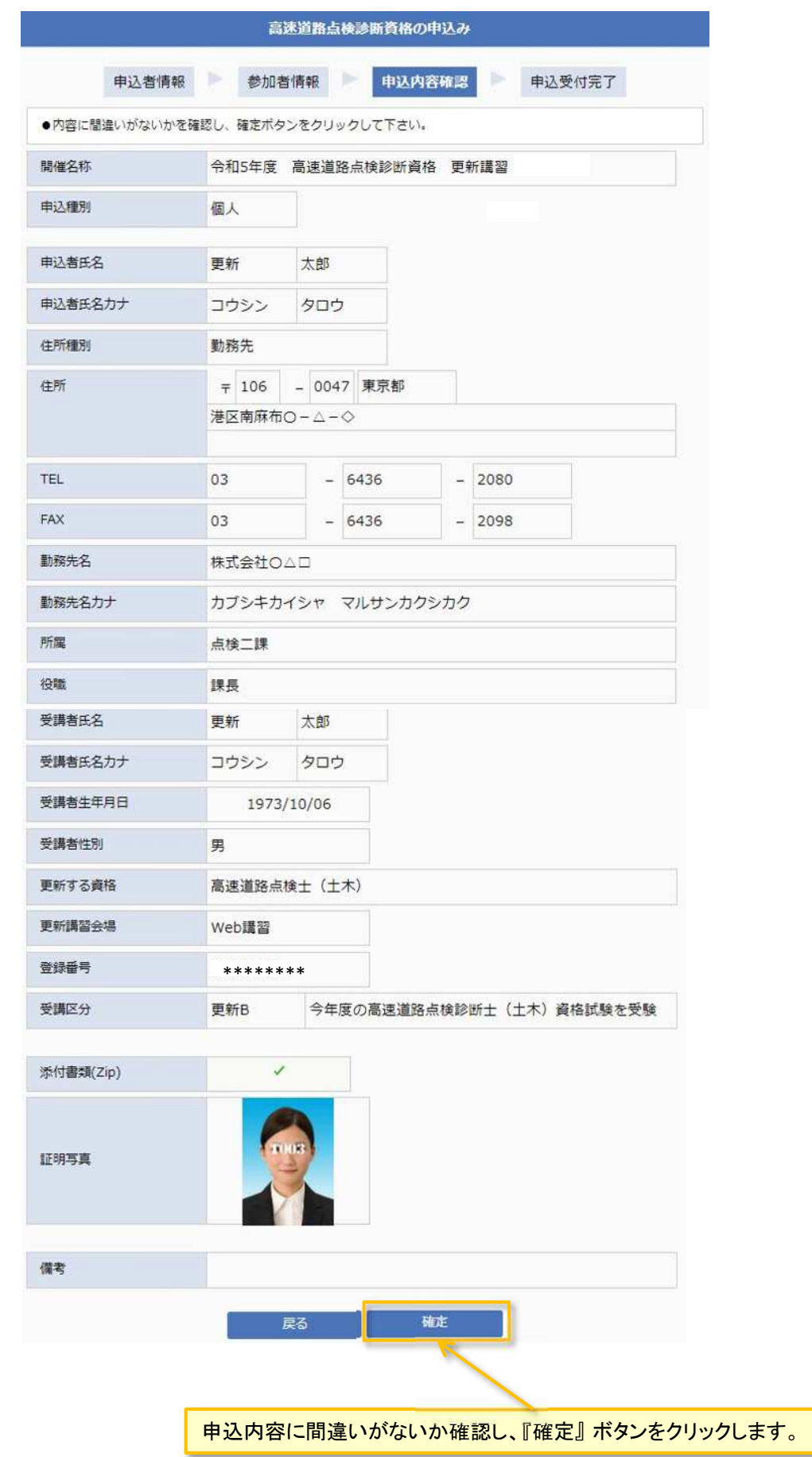

# ⑯ 申込受付完了ページ

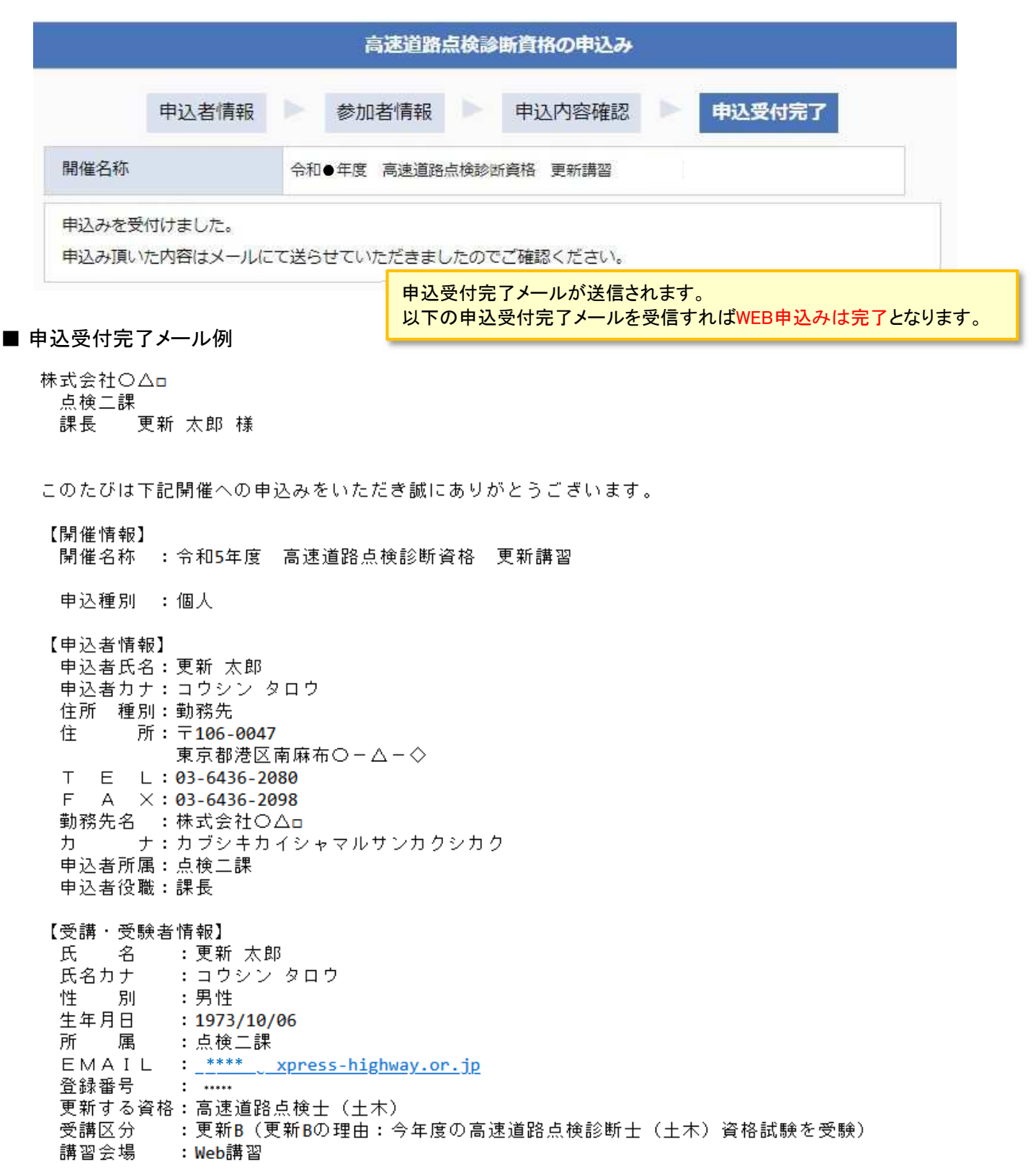